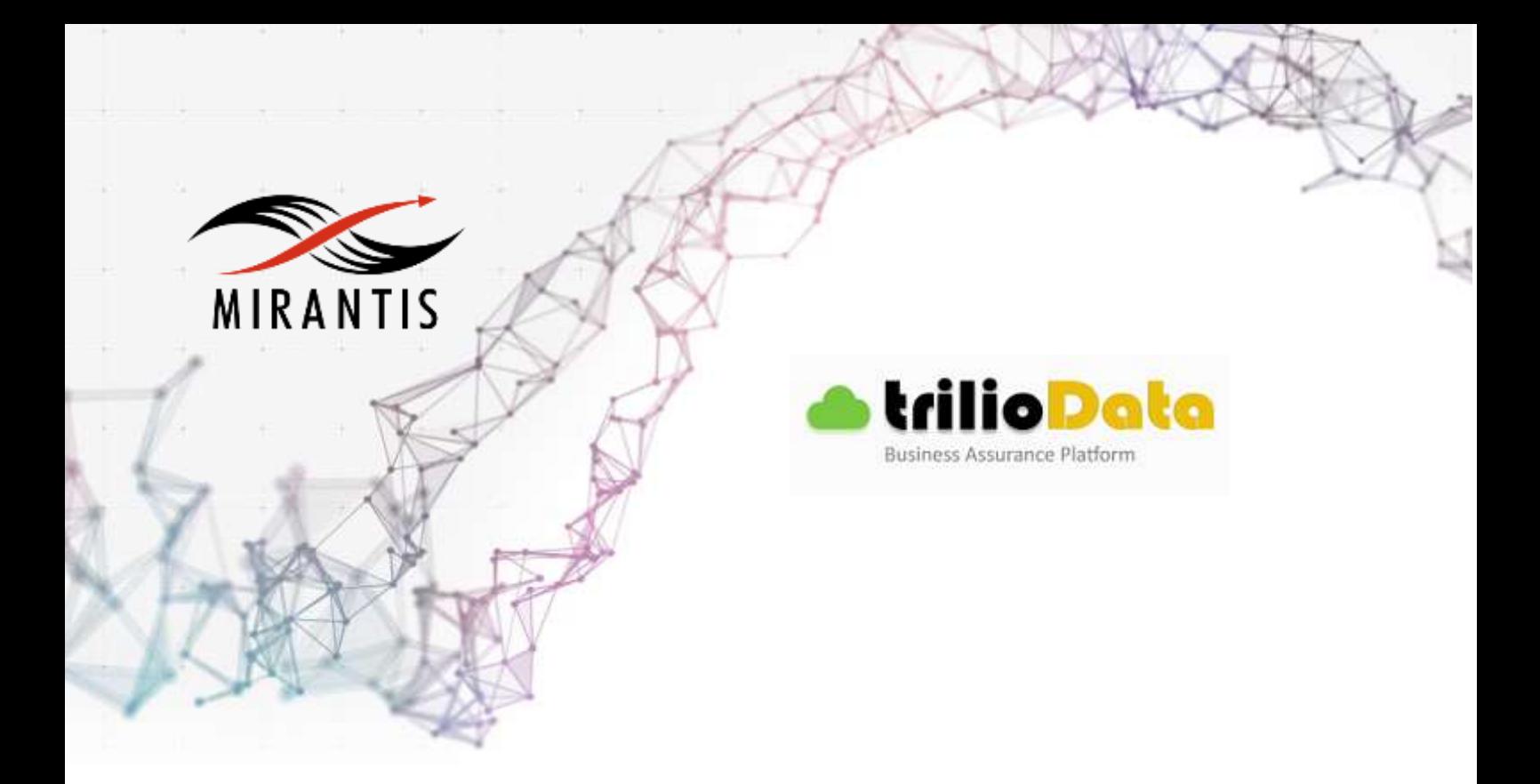

# **INSTALLATION RUNBOOK FOR Triliodata + TrilioVault**

*Application Type:* **[**Backup and disaster recovery**]**

*Application Version:* **[2.1]** *MOS Version:* **[7.0]**

*OpenStack version:* **[Kilo]**

# **Content**

[Document History](#page-2-0) [1 Introduction](#page-3-0) [1.1 Target Audience](#page-3-1) [2 Application overview](#page-3-2) [3 Joint Reference Architecture](#page-3-3) [4 Physical & Logical Network Topology](#page-5-0) [5 Installation & Configuration](#page-5-1) [5.1 Environment preparation](#page-5-2) [5.2 MOS installation](#page-5-3) [5.2.1Health Check Results](#page-14-0) [5.3 TrilioVault installation steps](#page-14-1) [5.4 Limitations](#page-34-0) [5.5 Testing](#page-34-1) [5.5.1 Test cases](#page-35-0) [5.5.2 Test Results](#page-37-0)

# <span id="page-2-0"></span>Document History

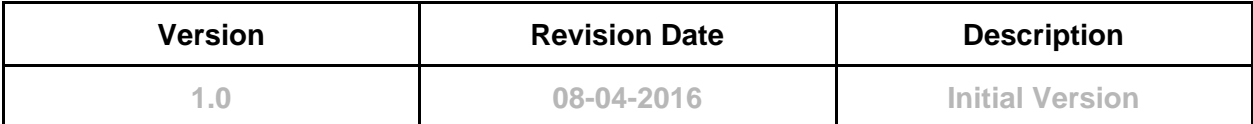

### <span id="page-3-1"></span><span id="page-3-0"></span>1 Introduction

 This document describes about TrilioVault Deployment. TrilioVault, by Trilio Data, is a native OpenStack service that provides policy-based comprehensive backup and recovery within OpenStack environments. The solution captures point-in-time workloads (Application, OS, Compute, Network, Configurations, Data and Metadata of an environment) as full or incremental snapshots. These snapshots can be held in a variety of storage environments (NFS,  $3<sup>rd</sup>$  party Arrays, etc.). With TrilioVault and its single click recovery, organizations improve Recovery Time Objectives (RTO) and Recovery Point Objectives. IT departments are enabled to fully deploy OpenStack solutions and provide business assurance through enhanced data retention, protection and integrity.

### 1.1 Target Audience

<span id="page-3-2"></span>This application is targeted for all OpenStack users.

# 2 Application overview

<span id="page-3-3"></span>With the use of TrilioVault's VAST (Virtual Snapshot Technology), Enterprise IT and Cloud Service Provider (Mirantis) can now use backup and disaster recovery as a solution to prevent data loss or data corruption through point-in-time snapshots and seamless one-click recovery.

TrilioVault takes point-in-time backup of the entire workload cluster consisting of compute resources, network configuration and storage data as a whole. TrilioVault also takes incremental backup thereby reducing the time to capture the snapshot of the changes that were made in the system as full snapshot is not required. The benefits of using VAST for backup and restore could be summarized as below

- **Efficient capture and storage of snapshots.**
- Faster and reliable recovery.
- Easy migration of the application between clouds.
- Through policy and automation lowered Total Cost of Ownership.

**Prerequisite**: NFS server needs to be configured where backup/snapshot will be stored.

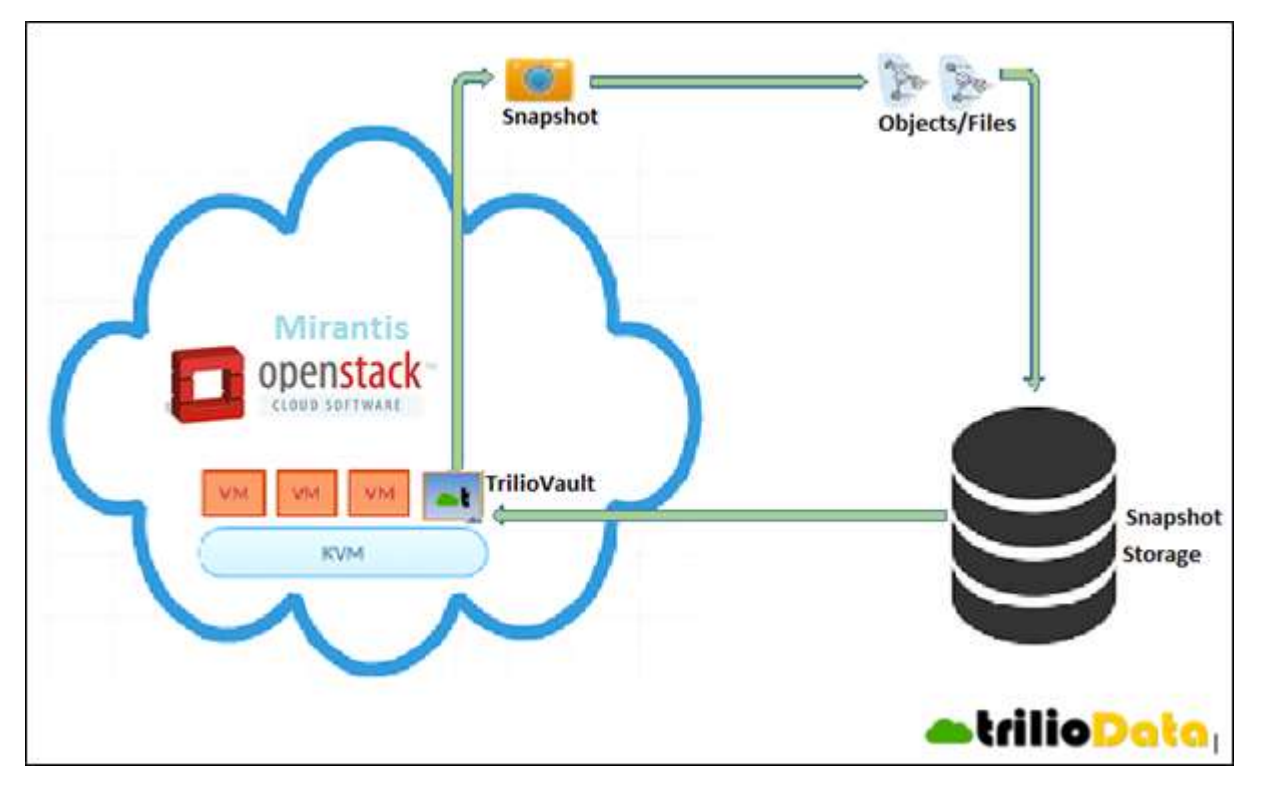

# 3 Joint Reference Architecture

<span id="page-5-1"></span><span id="page-5-0"></span>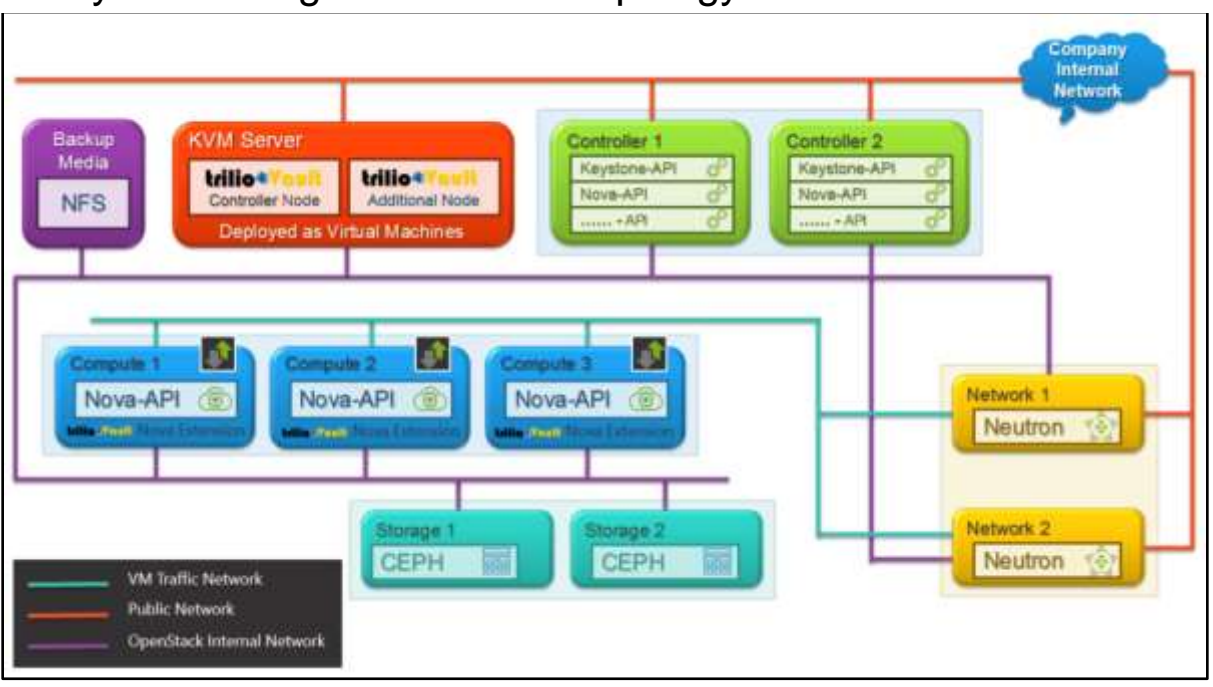

# 4 Physical & Logical Network Topology

# 5 Installation & Configuration

### 5.1 Environment preparation

<span id="page-5-2"></span>TrilioVault can be deployed on standalone KVM box or OpenStack environment itself. OpenStack environment means you can import the appliance QCOW2 and then launch an instance from that image.

### 5.2 MOS installation

(https://docs.mirantis.com/openstack/fuel/fuel-7.0/user-guide.html)

<span id="page-5-3"></span>Step 1) Deploy Fuel master.

To deploy fuel master we have downloaded Mirantis Fuel 7 iso image from following link : <https://www.mirantis.com/software/mirantis-openstack/releases/>

Once we have fuel master iso we have uploaded this image on data-store and created a vm to boot using this iso. Once we have the configure page option we can proceed with step2.

Fuel version 7 installation guide: https://docs.mirantis.com/openstack/fuel/fuel-7.0/userguide.html

Step 2) After Fuel Server boots up we get a console for configuration. The console-based Fuel Setup allows you to customize the Admin (PXE) logical network if you want to use a different network interface.

This tool provides a simple way to configure Fuel for your particular networking environment, while helping to detect errors early so you do not need to troubleshoot individual configuration files.

Within Fuel Setup, you can configure the following parameters:

DHCP/Static configuration for each network interface Select interface for Fuel Admin network Define DHCP pool (bootstrap) and static range (installed nodes) Set NTP servers for Time settings Root password Fuel password DNS options Launch shell for optional pre-deployment tasks

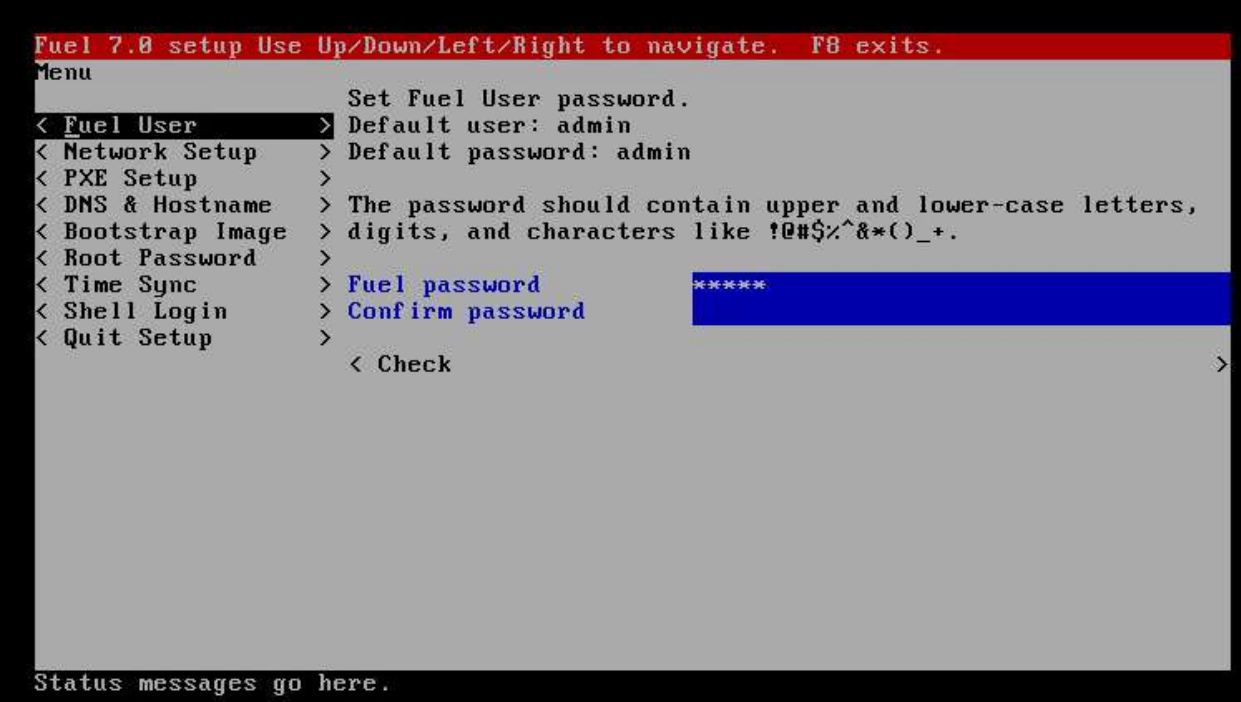

Step 3) Configuring Network settings

Network settings has 2 parts - editable Network settings and non-editable Network Interface current status. NIC current status area shows the current network interface status, including name, Link Status, current IP address, MAC address, Netmask and Gateway.

Network Settings from the editable Network Setup part become effective only after they are applied with the Apply button.

Network Setup includes the following configurable sections:

Network Interface Selector - Shows all available network interfaces, physical and virtual. Select the interface you want to configure with arrow keys and click Space or Enter to show its configuration.

Interface name - Here you may rename the selected network interface.

Enable interface - Here you may turn the selected network interface ON or OFF.

Configuration via DHCP - You may set interface to get settings from the existing external DHCP server. Do not set DHCP=Yes for the network interface you are going to use for Admin (PXE) network!

IP Address - allows to set static IP address for selected NIC.

Netmask - allows to set network mask for selected NIC.

Default gateway - allows to set the gateway for selected NIC.

Button Check - Validates the unsaved settings on the Network Setup section without applying. Button Apply - Validates the unsaved settings on the Network Setup section and makes the new settings effective.

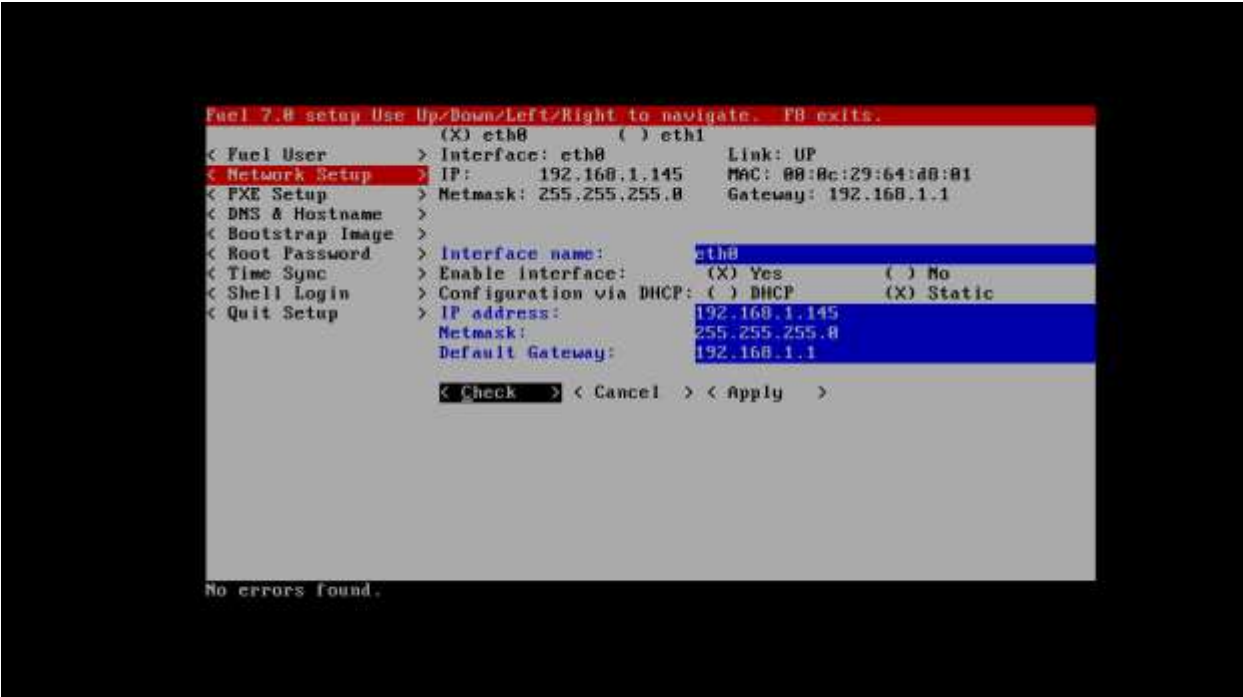

Step 4) We will be setting eth0 as public IP and using eth1 as DHCP sever.

Here you may select the network interface you are going to use for PXE/Admin network and set DHCP pool ranges.

PXE Setup has 2 parts - editable PXE settings and current status information about the selected Network Interface that cannot be edited. NIC current status area shows the current network interface status, including name, Link Status, current IP address, MAC address, Netmask and Gateway. It also shows warnings, related to the currently selected NIC misconfiguration.

PXE setup includes the following options:

Network Interface Selector - Shows all available network interfaces, physical and virtual. Select the interface you want to configure with arrow keys and click Space or Enter to show its configuration.

DHCP Pool for node discovering - Here you may define DHCP Pool Start and End IP addresses. These addresses should be located inside the CIDR that is configured for the currently selected NIC.

Check button - verifies the current unsaved settings against the currently selected NIC without applying.

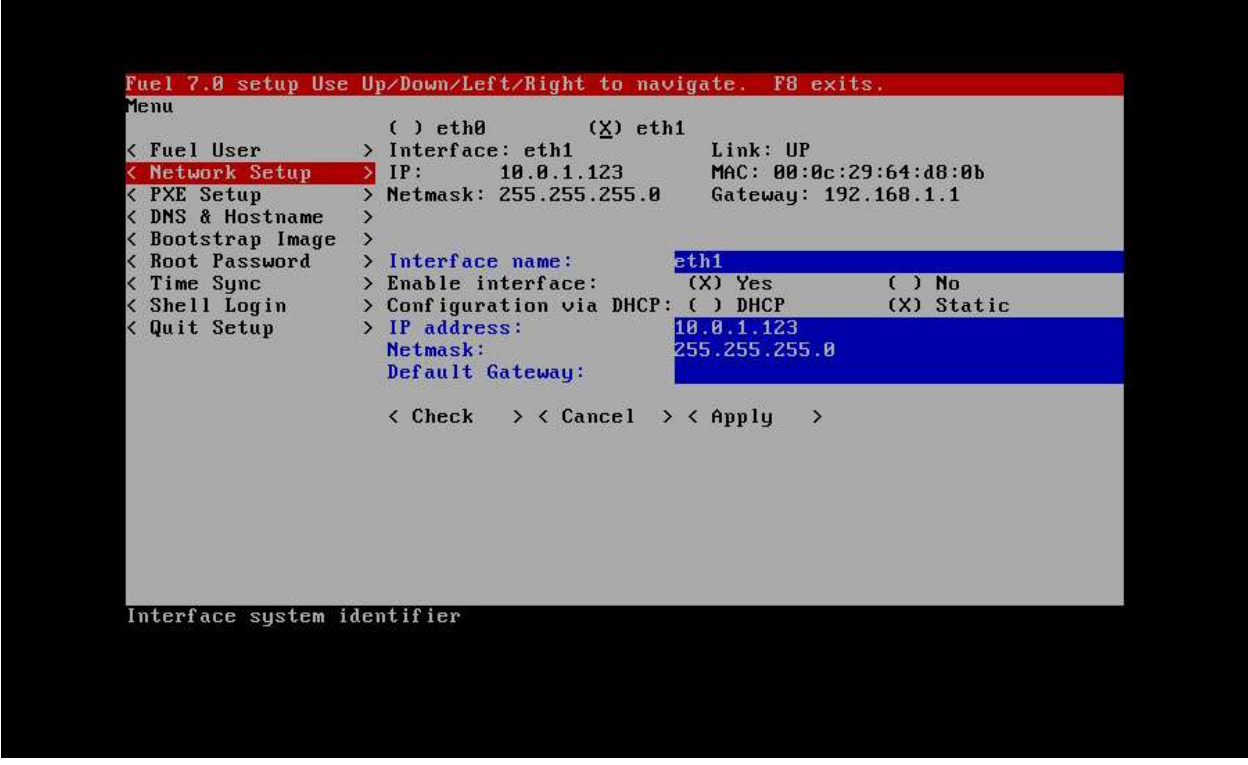

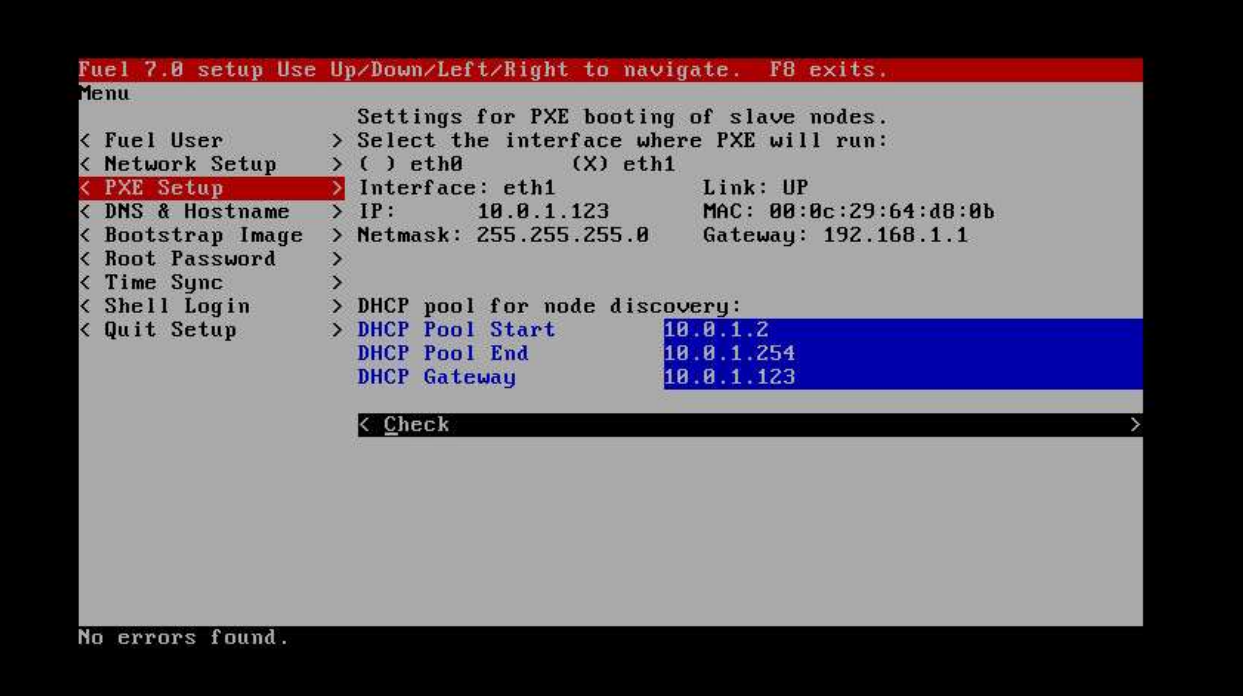

Step 5) Details on settings:

Hostname - master node host name (without domain)

Domain - master node domain name. If the master node has several network interfaces, you may connect non-PXE one to the existing corporate network and set the real domain name. Otherwise, use default or any valid stub name.

Search domain - in most cases, should match the Domain field, unless you know what you are doing.

External DNS - Point it to the corporate or Internet-based DNS server if your master node is connected to the corporate network by Non-PXE network interface. Otherwise - leave blank, since it may block Fuel Setup from network settings save due to failed DNS test.

Hostname to test DNS - any existing host name, which Fuel Setup may ping in order to check DNS settings.

Please do not hesitate to use Check button to verify your future network settings in advance.

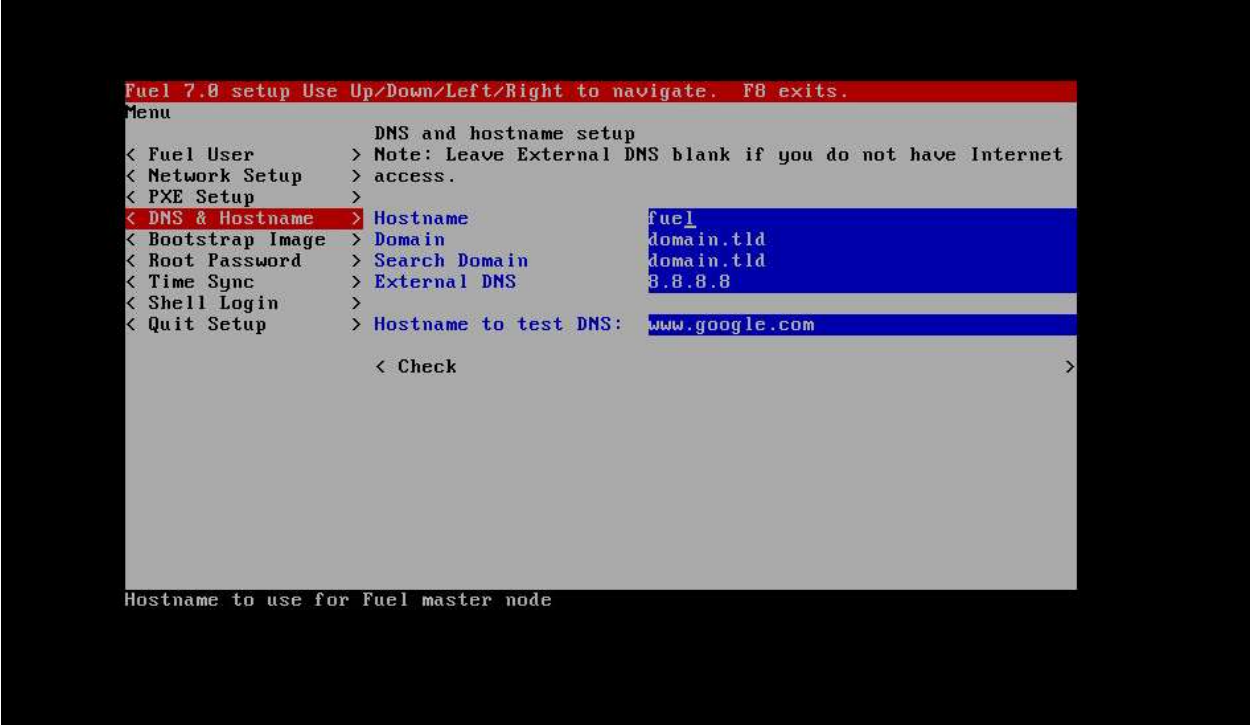

Step 6) Bootstrap image is Ubuntu by default. Also we are not changing root password.

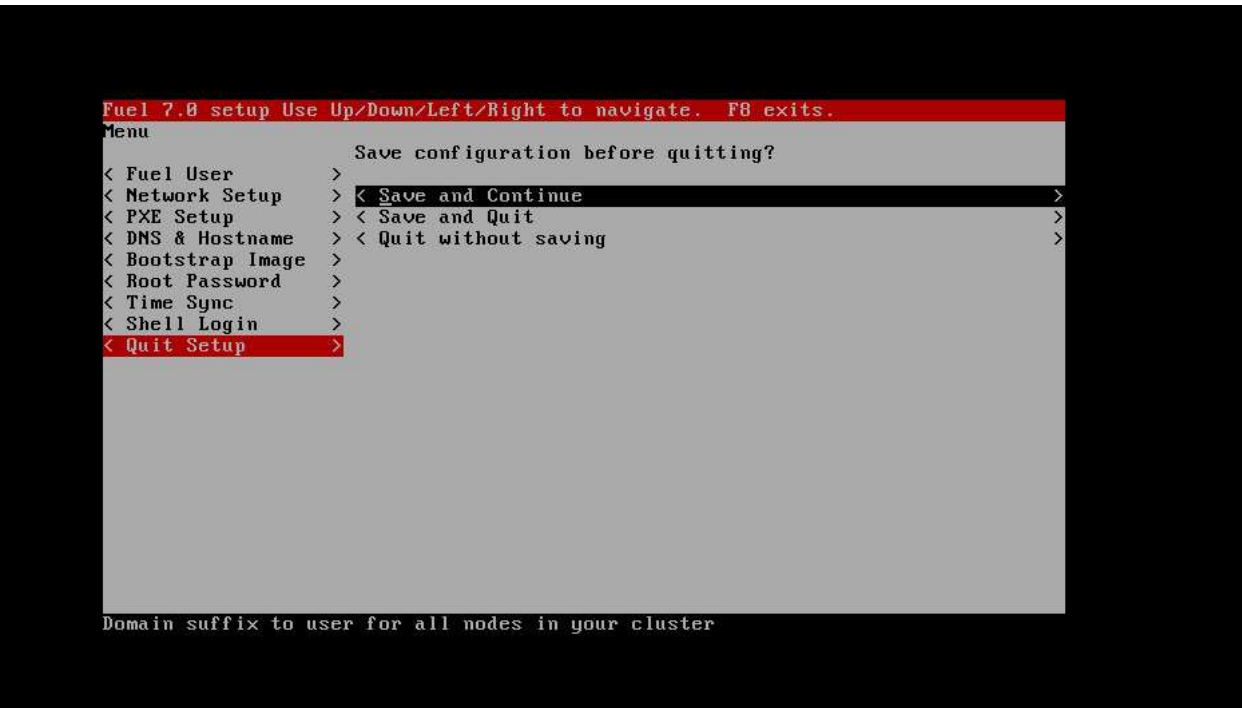

Step 7) Bootstrap slave node's.

Once the slave nodes are up fuel master automatically provides them with a DHCP IP and bootstraps it. After bootstrap slave node is listed in Fuel GUI where we can proceed to assign role to the slave node in respective environment.

Note: These are the nodes that we are going to configure as controller, compute and cinder.

Step 4) Define roles for slave nodes.

Once we are logged in FUEL dashboard using our credentials. We can define roles to the nodes which are now visible in Fuel admin dashboard.

To test the functionality, we can define Controller, Compute and Cinder role's.

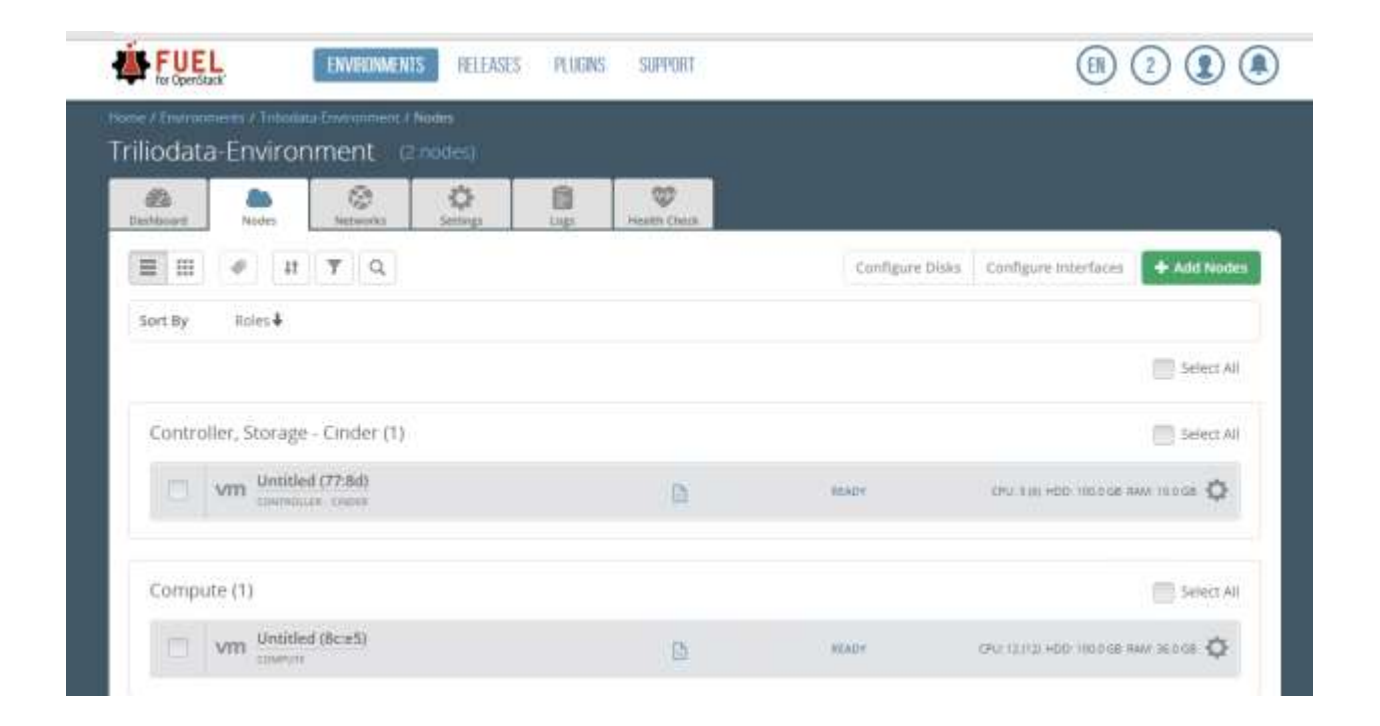

Step 5) Setup Network setting based on configuration and Verify network.

TrilioVault configuration we should have **access to keystone private and public endpoint**. So network should be setup in such a manner that we have access to private and public keystone endpoints. (Rest network configuration can be as user requirement)

#### **Sample network example:**

**Public:**

Here we are using range CIDR 192.168.1.0/25

IP range start 192.168.1.70 and end 192.168.1.75 Gateway 192.168.1.1 Floating IP start 192.168.1.76 end 192.168.1.82

**Storage** network we can specify any network with or without VLAN tag.

**Management** network should be publically accessible which we should be used without VLAN tag.

**Neutron L2 configuration:** we can specify VLAN ID range from 2005 to 2006

**Neutron L3 configuration:** Internal network CIDR: 192.168.1.136/29 Internal network gateway 192.168.1.137 DNS: 8.8.8.8 and 8.8.4.4

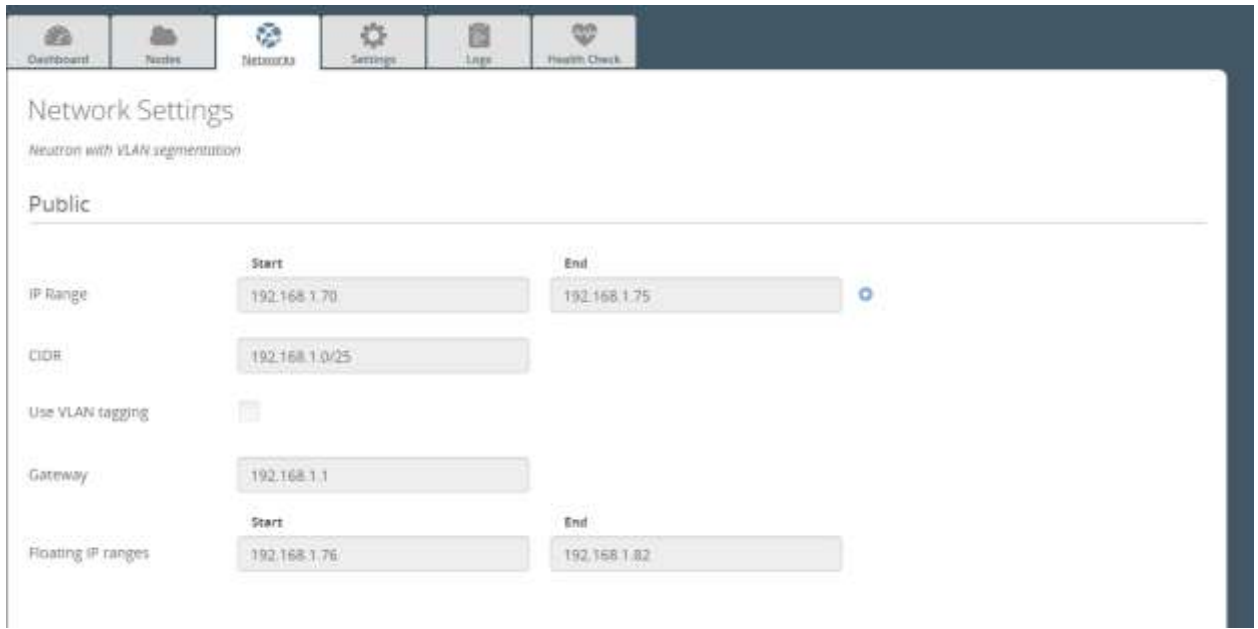

#### *Introduction*

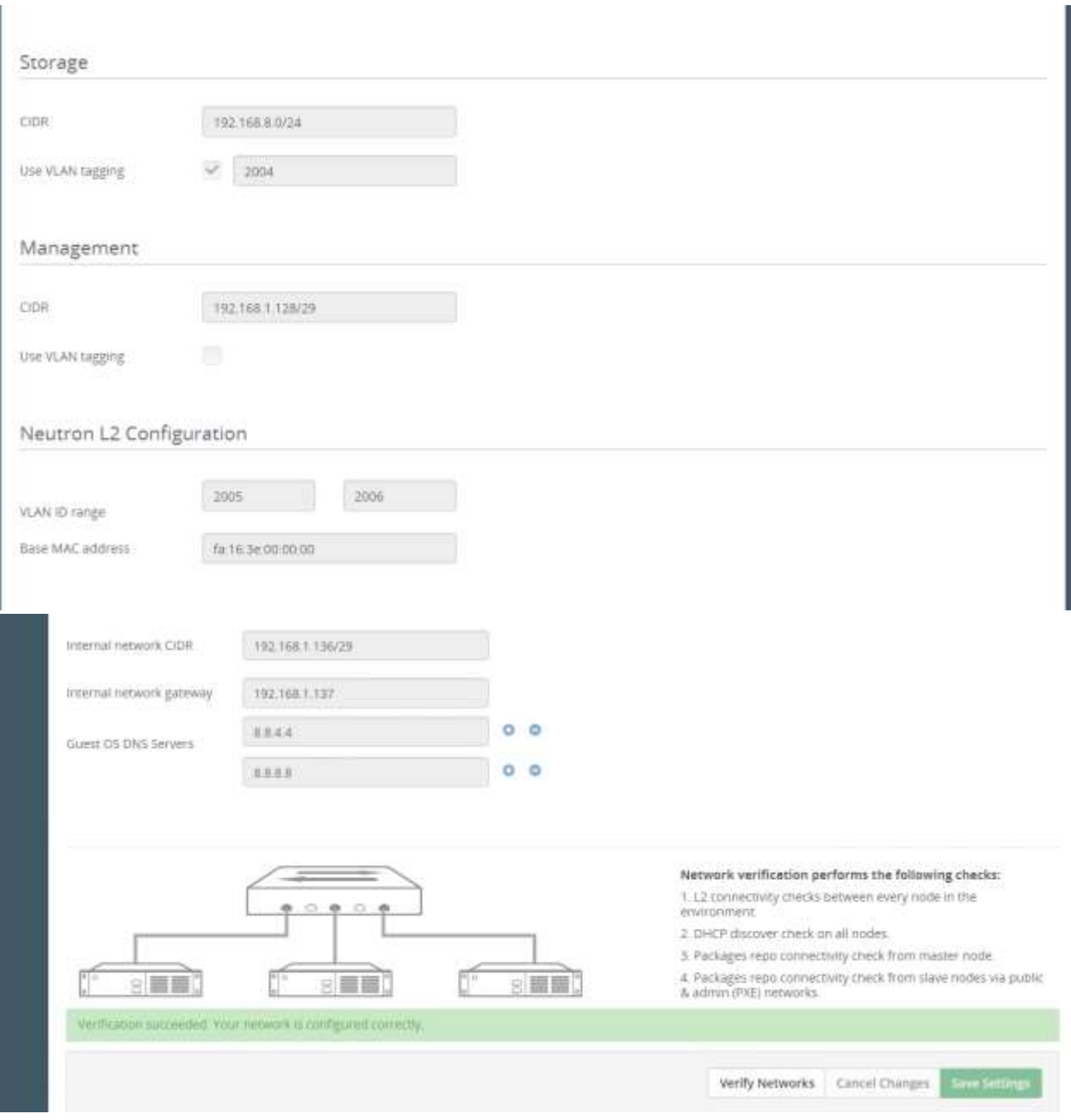

Step 6) Once network Verification passed deploy OpenStack environment and start using it from the horizon link provided by FUEL.

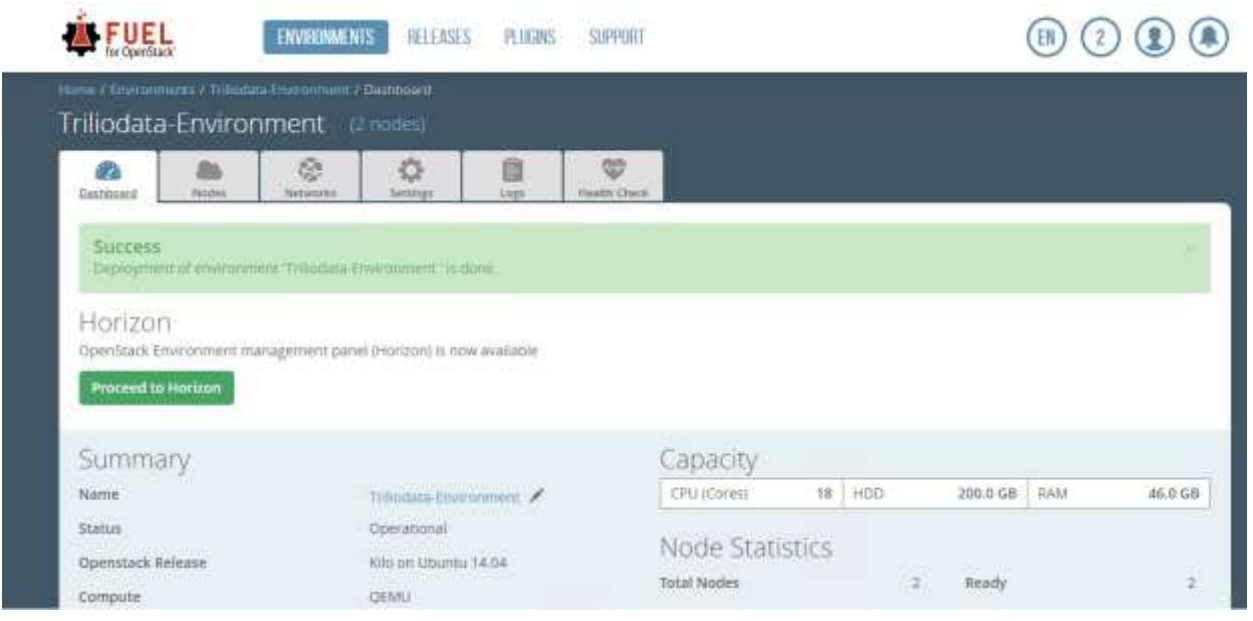

## <span id="page-14-0"></span>5.2.1 Health Check Result:

#### **Before Triliovault Integration:**

Following test cases expected to fail:

- Check usage of default credentials on master node. Default credentials for ssh on master node were not changed. Please refer to OpenStack logs for more details.
- Check if default credentials for OpenStack cluster have changed. Default credentials values are used. We kindly recommend that you changed all defaults.
- Check usage of default credentials for keystone on master node. Default credentials for keystone on master node were not changed

<span id="page-14-1"></span>5.3 TrilioVault installation steps

### **Installation Overview**

TrilioVault is a product of Trilio Data for backup and disaster recovery. It is distributed to customers as a **QCOW2** image. The installation process is described in the below sections in detail.

To install TrilioVault, follow these steps.

- 1. Pre-installation tasks (KVM environment).
- 2. Configuring TrilioVault.

Install TrilioVault Nova Extension API on OpenStack controller node. Install TrilioVault Nova Extension on all OpenStack compute nodes. The above steps are described in sections below.

### TrilioVault pre-installation tasks

You can install TrilioVault on directly on pure KVM. To proceed with the TrilioVault installation, you need to setup a KVM box.

### Install KVM (QEMU) on CentOS 7 / RHEL 7

KVM stands for Kernel Based Virtual Machine, is a virtualization software which provides ability to run a multiple guest operating systems with the help of hardware virtualization extensions. We will deploy Triliovault on standalone KVM box.

#### **Steps to install KVM box:**

**Step 1)** Issue the following command to install latest gemu package and also virt-manager which provides graphical interface to manage virtual machines.

**Command**: sudo yum install kvm virt-manager libvirt virt-install qemu-kvm xauth dejavu-lgcsans-fonts

**Step 2)** For the networking part, our KVM-host will act as a router for its guests and we will need to create a bridge interface to allow the guest to communicate out of the host. Guests will use NAT on the host to connect to the real network. To allow such type of setup it's needed to allow ip forwarding in the kernel parameters.

**Command**: echo "net.ipv4.ip\_forward = 1"|sudo tee /etc/sysctl.d/99-ipforward.conf **Command**: sudo sysctl -p /etc/sysctl.d/99-ipforward.conf

**Step 3**) After allowing the host to do ip forwarding, we need to change the network configuration. Basically we will keep our original physical interface as it is but will assign its IP-address to the brige. In the example host-machine there is one real interface called

eno16777736 and the script in /etc/sysconfig/network-scripts/ifcfg-eno16777736 looks like this:

 DEVICE="eno16777736" ONBOOT=yes IPADDR="192.168.202.111" NETMASK="255.255.255.0" GATEWAY="192.168.202.2" HWADDR="00:0c:29:32:d0:4c" DNS1="192.168.202.2"

The first thing to change here, is to comment out everything that is IP-related and tell the interface which interface will be the bridge. Resulting in /etc/sysconfig/network-scripts/ifcfgeno16777736 to look like this:

 ONBOOT=yes #IPADDR="192.168.202.111" #NETMASK="255.255.255.0" #GATEWAY="192.168.202.2" HWADDR="00:0c:29:32:d0:4c" #DNS1="192.168.202.2" BRIDGE=virbr0 DEVICE="eno16777736"

Next, we can create the config-script for the bridge interface virbr0 in /etc/sysconfig/network-scripts/ifcfg-virbr0. Most details can be copied from the original script for eno16777736:

 DEVICE="virbr0" TYPE=BRIDGE ONBOOT=yes BOOTPROTO=static IPADDR="192.168.202.111" NETMASK="255.255.255.0" GATEWAY="192.168.202.2" DNS1="192.168.202.2"

Step 4) Finish and check the KVM installation

Basically all components are now ok but before KVM can be used it's a good idea to perform a reboot in order to load the kvm-modules and to relaod the new network settings. After the reboot, we should check if the necessary kernel modules are loaded, which means that KVM successfully can handle the VM-extensions of our CPU:

**Command**: lsmod | grep kvm Output expected:

kvm\_intel 138567 0

kvm 441119 1 kvm\_intel

Step 5) Check if the bridge is installed and in an up-state: Command: ip a show virbr0 Should list your bridge information.

Step 6) Copy triliovault qcow2 image to the /opt folder and run following command:

#### **Installing TrilioVault on KVM**

KVM or Kernel Based Virtual Machine is a free virtualization tool on which TrilioVault can be installed. To install TrilioVault on KVM, follow these steps.

- 1. Download the image **tvault qcow2** and place it on a KVM appliance.
- 2. Make sure that the KVM server has following resources available: RAM: 24 GB, VCPUS:4, Root Disk:40GB.
- 3. To launch **tvault node** execute the command mentioned below on the command prompt.

**virt-install -n TVault --memory 24576 --vcpus 4 --os-type linux --osvariant ubuntu14.04 --disk /opt/tvault-appliance-os-2.0.qcow2,device=disk,bus=virtio,size=40 w bridge=virbr0,model=virtio --graphics none –import**

4. Assign a IP to the TrilioVault/Tvault node by editing /etc/network/interfaces.d/eth0.cfg file.

Configuring TrilioVault

Once the Instance is successfully launched, point your web browser to the TrilioVault appliance. For this, open a new Browser with the url **https://floating-ipaddress** (Floating IP Address was created in step 23). A landing page for TrilioVault is displayed as shown in [Figure 1.](#page-18-0) Follow the instructions as given on the page to proceed with configuration.

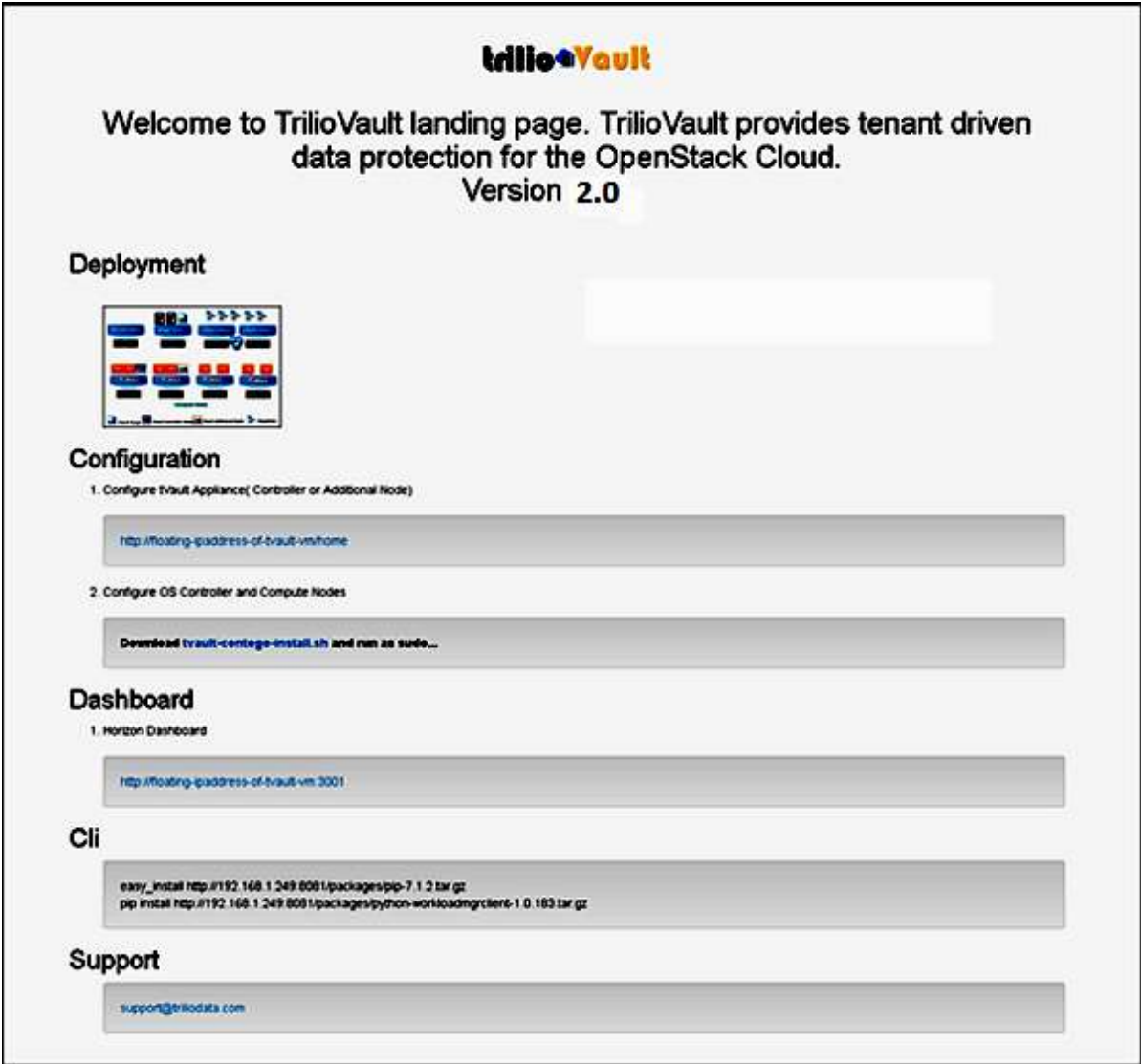

<span id="page-18-0"></span>*Figure 1: TrilioVault Configuration.*

1. Right-click the hyperlink **https://floating-ip-address-of-tvm/home** under **Configure tVault Appliance** to open the link in new browser. The login screen of TVault is displayed as shown in [Figure 2.](#page-19-0)

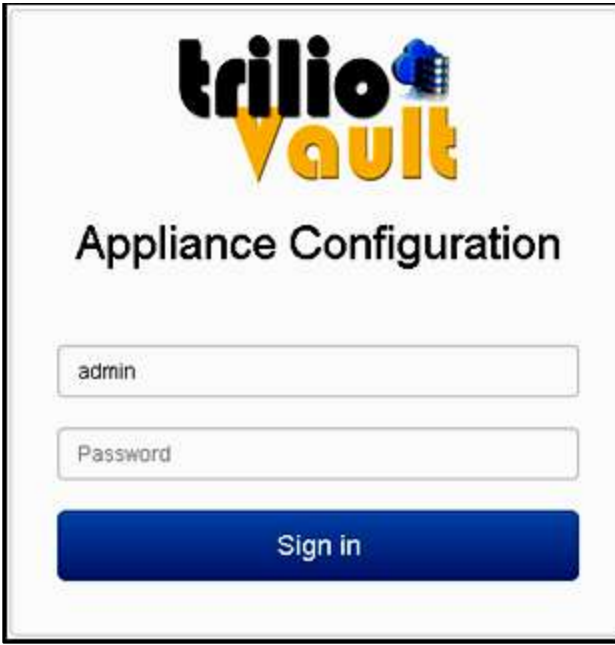

<span id="page-19-0"></span>*Figure 2: TrilioVault login.*

2. Login as admin, Change Password screen is displayed as shown in [Figure 3.](#page-19-1)

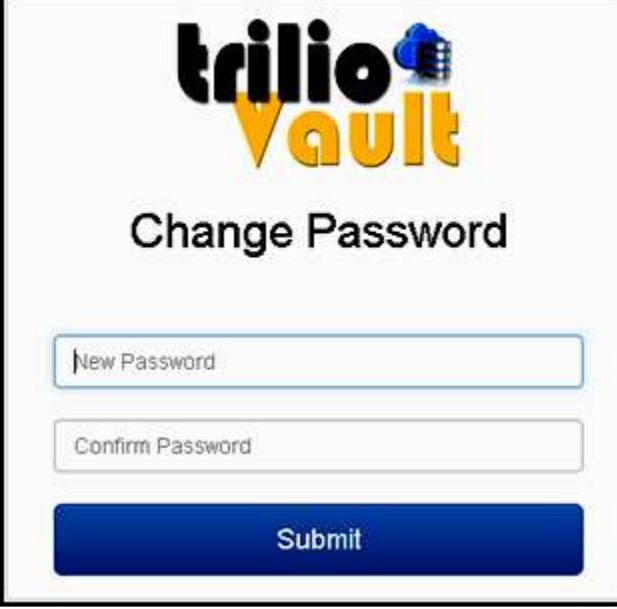

<span id="page-19-1"></span>*Figure 3: TrilioVault Change password.*

3. Change the password and click **Submit**. TrilioVault home page is displayed as shown in [Figure 4.](#page-20-0)

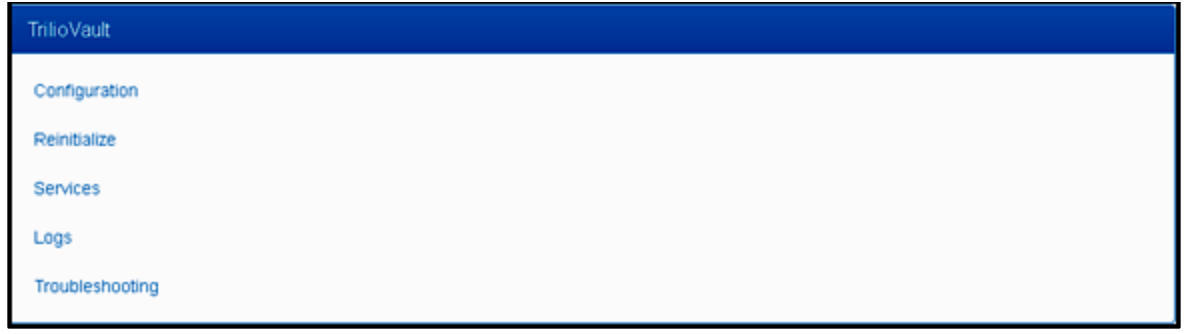

#### <span id="page-20-0"></span>*Figure 4: TrilioVault Home Page.*

4. Click the Configuration link. **TrilioVault Appliance Configuration** screen is displayed as shown in [Figure 5.](#page-21-0)

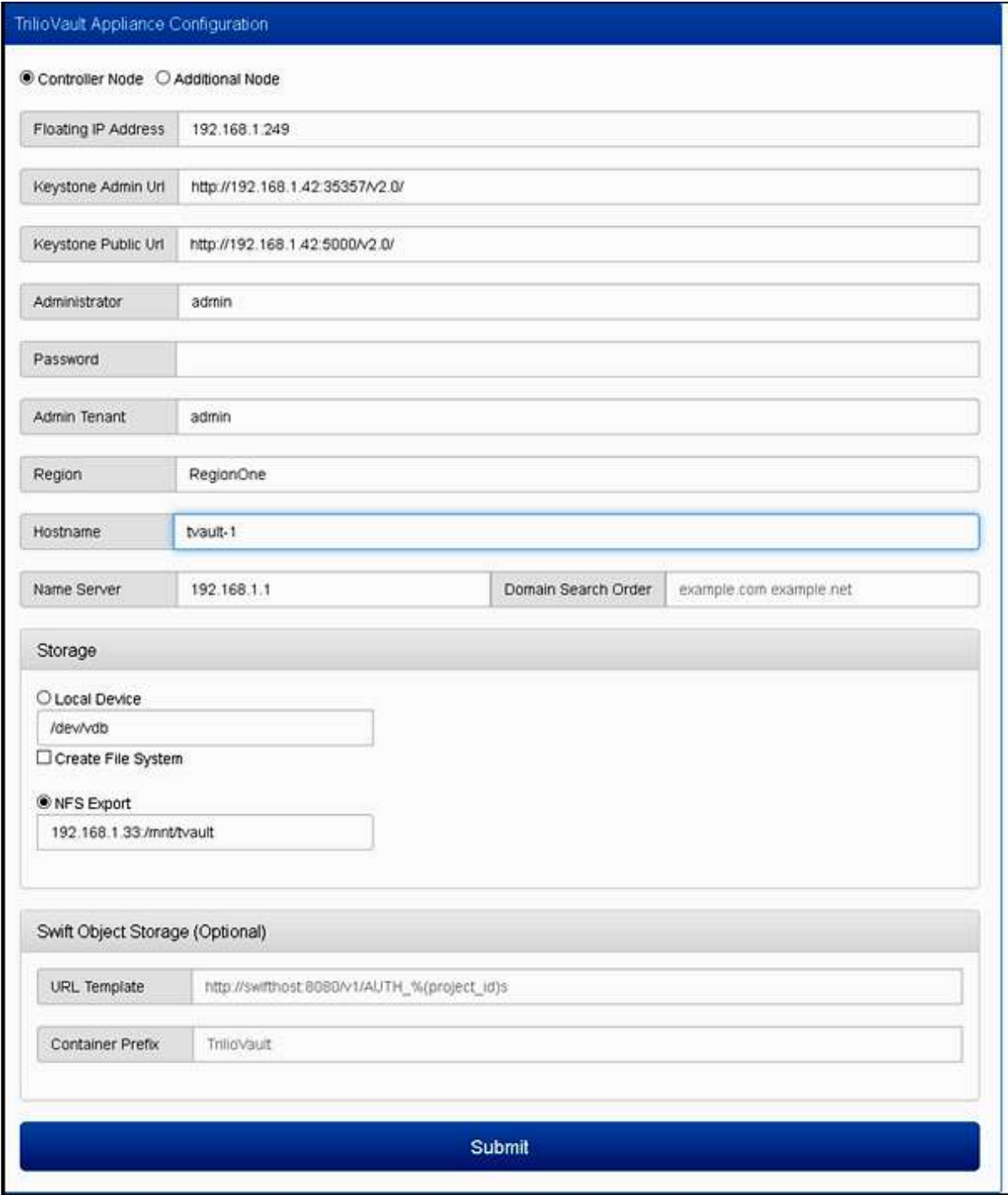

<span id="page-21-0"></span>*Figure 5: TrilioVault Configuration details.*

[Table 1](#page-22-0) describes the detailed field description for [Figure 5.](#page-21-0)

| <b>Floating IP Address</b> | Provide the floating IP address of Tvault appliance<br>In case of multi-node Tvault cluster, assume any one<br>node as master node which is already configured and<br>provide its IP for all other nodes. |
|----------------------------|----------------------------------------------------------------------------------------------------|
| Keystone Admin URL         | Provide the Keystone Admin URL of users OpenStack<br>setup. You can get this Admin URL from your keystone<br>endpoint-list command on controller node of OpenStack.                                       |
| <b>Keystone Public URL</b> | Provide the Keystone Public URL of users OpenStack<br>setup. You can get this Admin URL from your keystone<br>endpoint-list command on controller node of OpenStack.                                      |
| Administrator              | Provide the name of Administrator of OpenStack setup.                                                                                                    |
| Password                   | Provide the password for the Administrator.                                                                                                    |
| <b>Admin Tenant</b>        | Provide the name of Admin Tenant of OpenStack setup.                                                                                                    |
| Region                     | Provide the region where user wants to deploy this<br>application. Default value is RegionOne for Kilo and<br>regionOne for Icehouse.                                                                     |
| <b>Host Name</b>           | Provide the new name for the Host.                                                                                                    |
| <b>Name Server</b>         | Provide the IP address of Name Server.                                                                                                    |
| Domain Search Order        | Provide the name of the domain in which workload VMs<br>should be searched.                                                                                                    |
| Storage                    | Provide the storage space path where the user wants to<br>store snapshots.                                                                                                    |

<span id="page-22-0"></span>*Table 1: TrilioVault Configuration details for Controller Node.*

5. Click **Ok** when asked to continue. After configuration is over, the following screen is displayed as shown in [Figure 6.](#page-23-0)

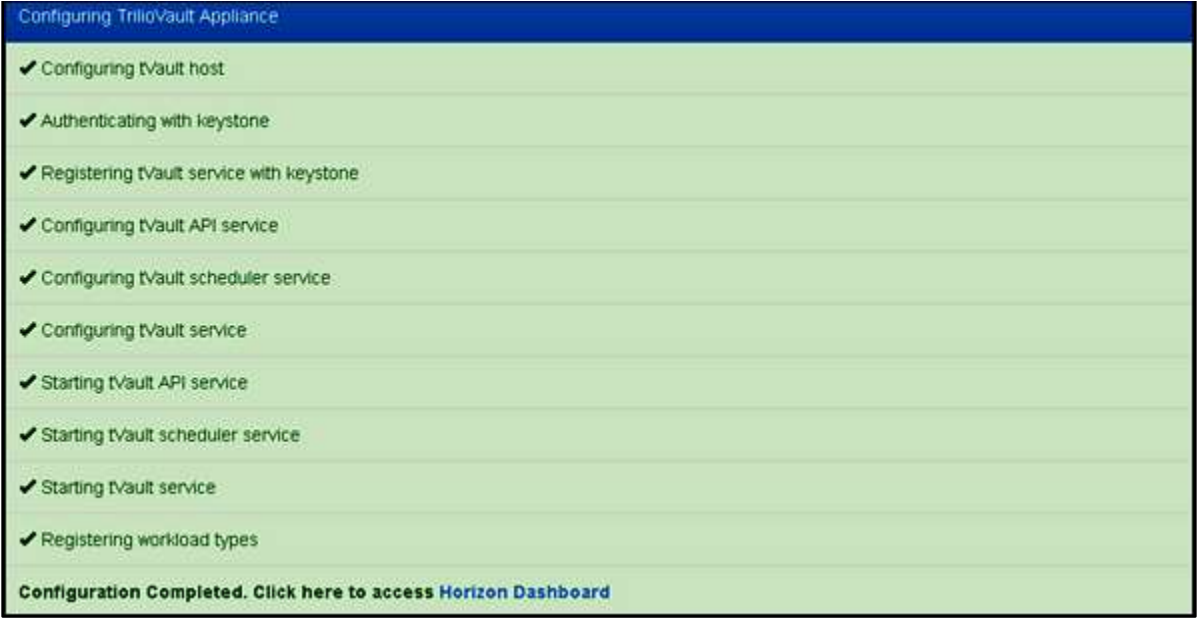

<span id="page-23-0"></span>*Figure 6: TrilioVault Configuration complete.*

Click the link **Horizon Dashboard**. TrilioVault web page is displayed as shown in [Figure 7.](#page-23-1)

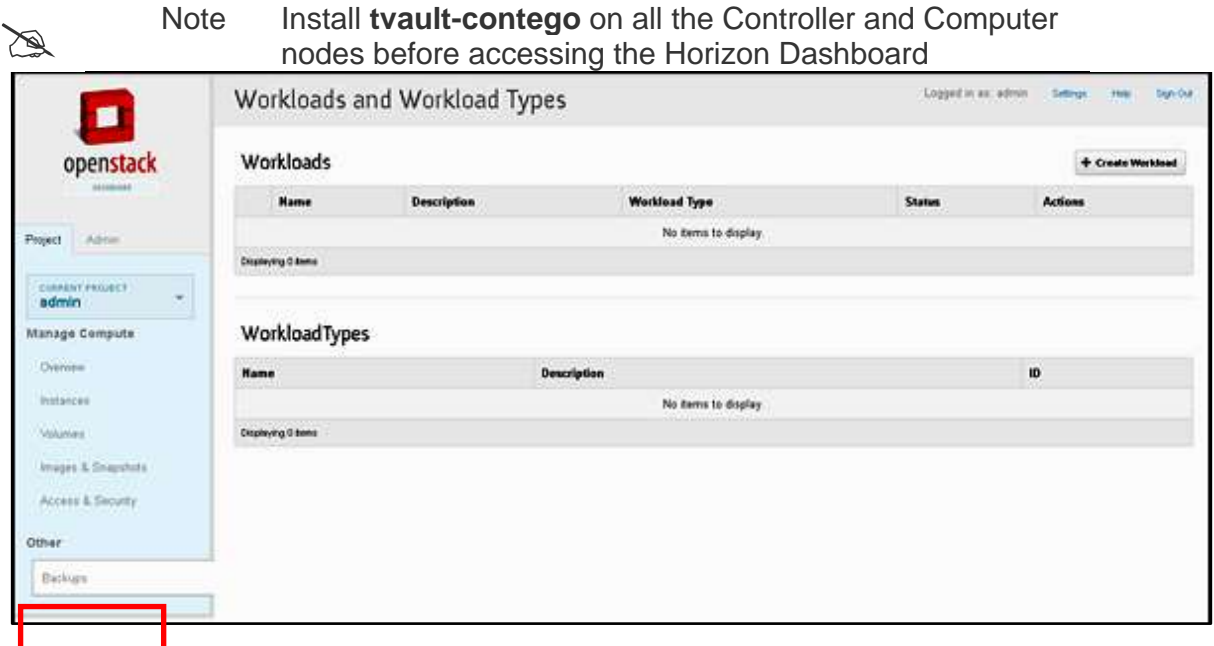

<span id="page-23-1"></span>*Figure 7: TrilioVault Dashboard.*

#### **Installing TrilioVault Nova Extension on Controller Node**

It is necessary to install TrilioVault Nova Extension on the Controller node to proceed with the administrative tasks. To install **TrilioVault Nova Extension** on **Controller node**, follow these steps.

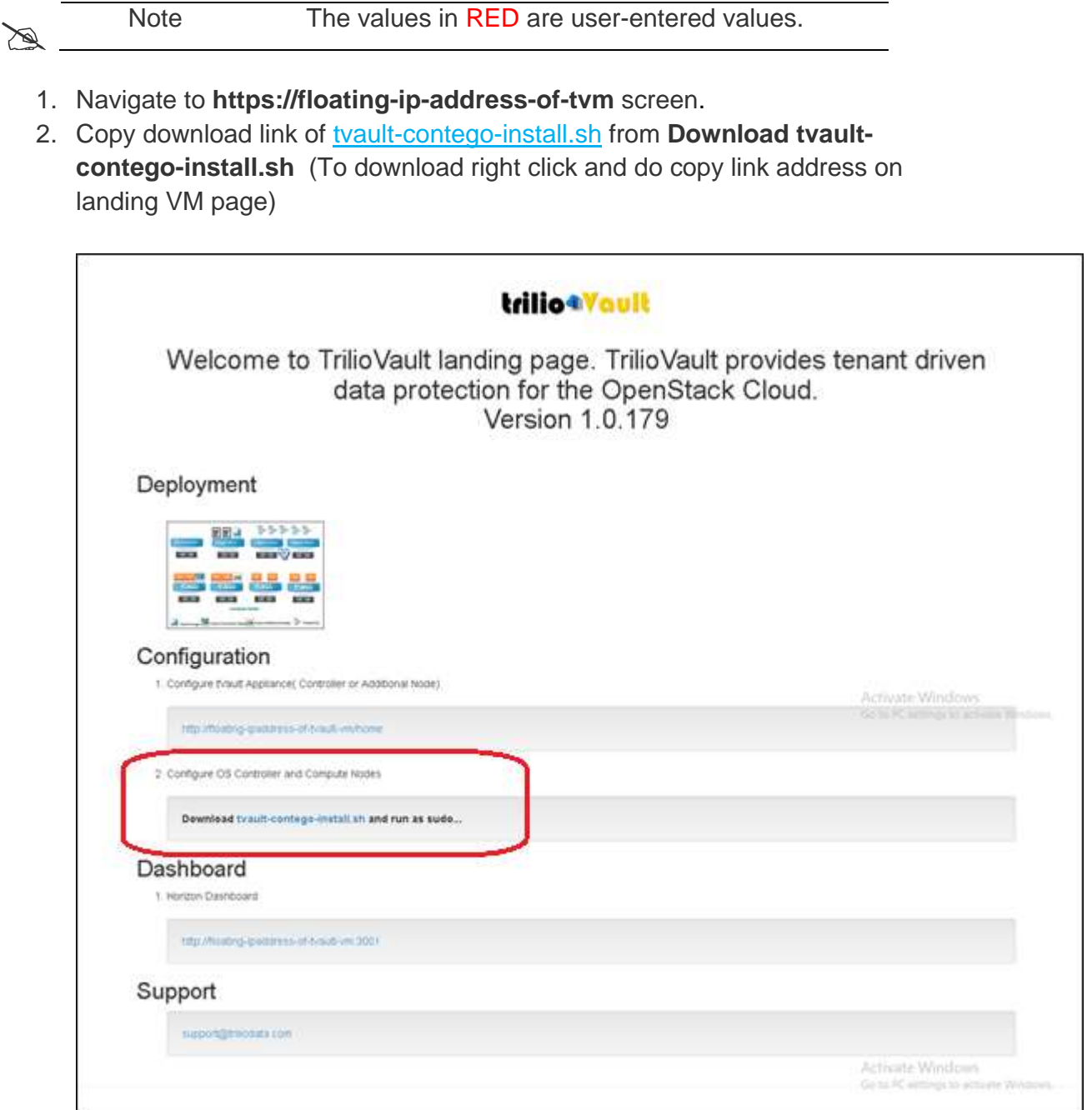

3. Navigate to the command prompt of the Controller node and use wget command to download tvault-contego-install script as shown below: **wget https://<floating-ipaddress-of-triliovault-controller>/tvaultcontego-install.sh --no-check-certificate** 

Note: wget and paste link which we copied along with –no-check-certificate

4. Assign executable permissions to script.

```
chmod +x tvault-contego-install.sh
```
5. Execute script to install tvault-contego API. **./tvault-contego-install.sh** 

|                                                            | root@controller-kilo-centos:~                                                                                                    | ×<br>Ċ              |
|------------------------------------------------------------|----------------------------------------------------------------------------------------------------|---------------------|
| 11.sh --no-check-certificate                               | [root@controller-kilo-centos ~]# wget https://192.168.1.249/tvault-contego-insta                                                                                                    |                     |
| upport@triliodata.com':<br>sted host name '192.168.1.249'. | $--2016-02-12$ 06:21:03 -- https://192.168.1.249/tvault-contego-install.sh<br>Connecting to 192.168.1.249:443 connected.<br>WARNING: cannot verify 192.168.1.249's certificate, issued by '/C=US/ST=Massachu<br>setts/L=Hopkinton/O=triliodata.com/OU=IT/CN=localhost.localdomain/emailAddress=s<br>Self-signed certificate encountered.<br>WARNING: certificate common name 'localhost.localdomain' doesn't match reque |                     |
|                                                            | HTTP request sent, awaiting response 200 OK                                                                                                    |                     |
| Length: 27366 (27K) [text/plain]                           |                                                                                                    |                     |
|                                                            | Saving to: 'tvault-contego-install.sh.1'                                                                                                    |                     |
| 100% [ ======                                              | $num==$ ) 27,366                                                                                                    | $--,-K/s$ in 0.001s |
| 66]                                                        | 2016-02-12 06:21:03 (24.4 MB/s) - 'tvault-contego-install.sh.1' saved [27366/273]                                                                                                    |                     |
|                                                            | froot@controller-kilo-centos ~1# chmod +x tvault-contego-install.sh                                                                                                    |                     |
|                                                            | [root@controller-kilo-centos ~]# ./tvault-contego-install.sh                                                                                                    |                     |
|                                                            | Enter your Tvault appliance IP :                                                                                                    |                     |

<span id="page-25-0"></span>*Figure 8: Installation at Controller node.*

- a. A script will prompt you to enter **Tvault appliance IP** shown in [Figure](#page-25-0)  [8.](#page-25-0)
- b. Enter the Floating IP Address and press **Enter**. The screen as displayed in [Figure 9](#page-25-1) is displayed.
- c. You will see a message for selecting the Option as **Controller** or **Compute**.

<span id="page-25-1"></span>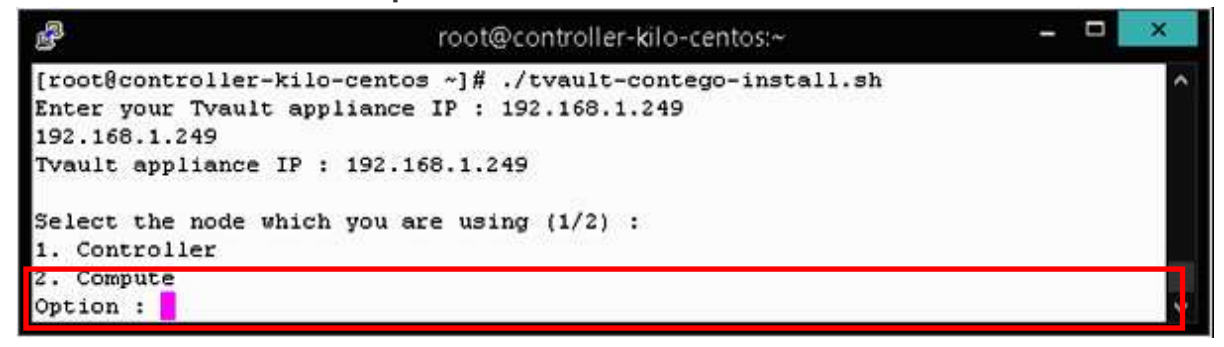

*Figure 9: Enter IP on Controller node.*

d. We want to use **Controller**. Type the number 1 and press Enter. The tvault Nova Extension will be installed on the Controller node.

#### **Installing TrilioVault Nova Extension on Computer Node**

To install TrilioVault Nova Extension on **Computer** node, follow these steps.

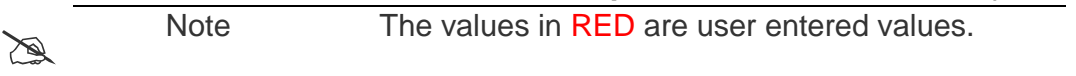

1. Navigate **https://floating-ip-address** screen.

2. Copy download link of tvault-contego-install.sh from **Download tvaultcontego-install.sh**. (To download right click and do copy link address on landing VM page)

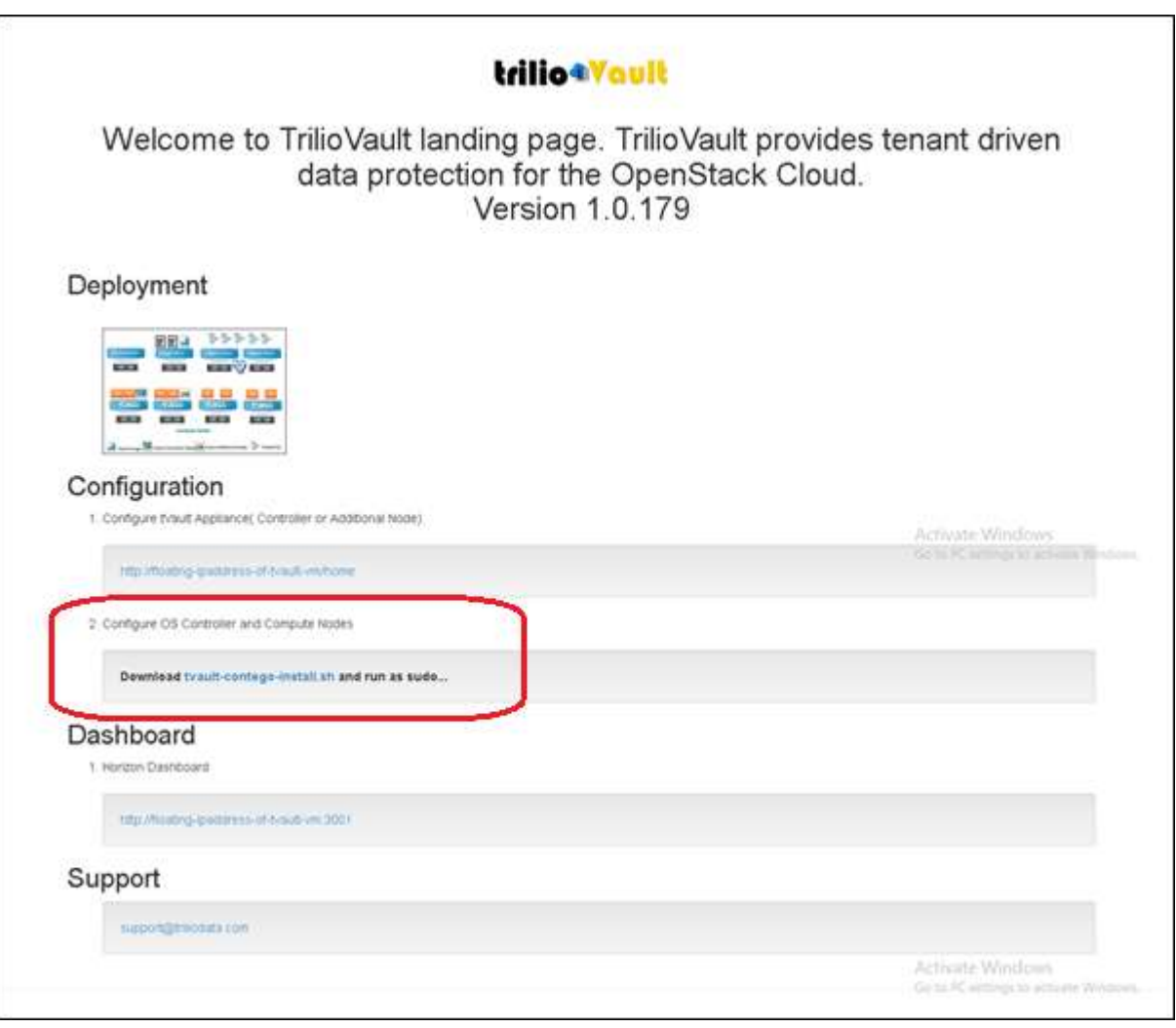

3. Navigate to the command prompt of the controller node and use wget command to download tvault-contego-install script as shown below

**wget https://<floating-ipaddress-of-triliovault-controller> /tvaultcontego-install.sh --no-check-certificate** 

4. Assign executable permissions to script as shown in [Figure 10.](#page-27-0) **chmod +x tvault-contego-install.sh** 

5. Execute script to install tvault-contego as shown in [Figure 10.](#page-27-0) **./tvault-contego-install.sh** 

| P                         |                                                                                                    | root@compute-kilo-centos:~ |  | С | $\mathbf x$ |
|---------------------------|----------------------------------------------------------------------------------------------------|----------------------------|--|---|-------------|
| sh --no-check-certificate | [root@compute-kilo-centos ~]# wget https://192.168.1.249/tvault-contego-install.                                                                                                    |                            |  |   |             |
| upport@triliodata.com':   | $-2016-02-12$ 06:56:57-- https://192.168.1.249/tvault-contego-install.sh<br>Connecting to 192.168.1.249:443 connected.<br>WARNING: cannot verify 192.168.1.249's certificate, issued by '/C=US/ST=Massachu<br> setts/L=Hopkinton/O=triliodata.com/OU=IT/CN=localhost.localdomain/emailAddress=s<br>Self-signed certificate encountered.<br>WARNING: certificate common name 'localhost.localdomain' doesn't match reque<br>sted host name '192.168.1.249'.<br>HTTP request sent, awaiting response 200 OK<br>Length: 27366 (27K) [text/plain]<br>Saving to: 'tvault-contego-install.sh.1' |                            |  |   |             |
|                           |                                                                                                    |                            |  |   |             |
| 66]                       | 2016-02-12 06:56:57 (51.6 MB/s) - 'tvault-contego-install.sh.1' saved [27366/273]                                                                                                    |                            |  |   |             |
|                           | [root@compute-kilo-centos ~]# chmod +x tvault-contego-install.sh<br>[root@compute-kilo-centos ~]# ./tvault-contego-install.sh<br>Enter your Tvault appliance IP :                                                                                                    |                            |  |   |             |

<span id="page-27-0"></span>*Figure 10: Installation at Computer node.*

- a. You will see a message for entering the Tvault appliance IP.
- b. Enter the Floating IP Address and press Enter.
- c. You will see a message for selecting the Option as **Controller** or **Compute** as shown in [Figure 11](#page-28-0).

| P                                                                            | root@compute-kilo-centos:~                                                                                                    |  |  |
|------------------------------------------------------------------------------|----------------------------------------------------------------------------------------------------|--|--|
| 192.168.1.249<br>Tvault appliance IP : 192.168.1.249                         | [root@compute-kilo-centos ~]# chmod +x tvault-contego-install.sh<br>[root@compute-kilo-centos ~]# ./tvault-contego-install.sh<br>Enter your Tvault appliance IP : 192.168.1.249 |  |  |
| Select the node which you are using $(1/2)$ :<br>1. Controller<br>2. Compute |                                                                                                    |  |  |
| Option :                                                                     |                                                                                                    |  |  |

<span id="page-28-0"></span>*Figure 11: Entering IP on Computer node.*

d. We want to use **Computer**. Type the number 2 and press **Enter**.

```
root@compute-kilo-centos:~
                                                                           p
P
2016-02-12 06:56:57 (51.6 MB/s) - 'tvault-contego-install.sh.1' saved [27366/273]
661
[root@compute-kilo-centos ~]# chmod +x tvault-contego-install.sh
[root@compute-kilo-centos ~]# ./tvault-contego-install.sh
Enter your Tvault appliance IP : 192.168.1.249
192.168.1.249
Tvault appliance IP : 192.168.1.249
Select the node which you are using (1/2) :
1. Controller
2. Compute
Option : 2
Select compute filter file path (1/2/3):
1. RHEL based [Default: /usr/share/nova/rootwrap/compute.filters]
2. Debian Based [Default: /etc/nova/rootwrap.d/compute.filters]
3. Other
Choice :
```
*Figure 12: Compute file path option.*

e. We enter 1. (Selection is based on your OpenStack based operating system) Please select 2 when you are using Fuel verison 7 which supports Ubuntu.

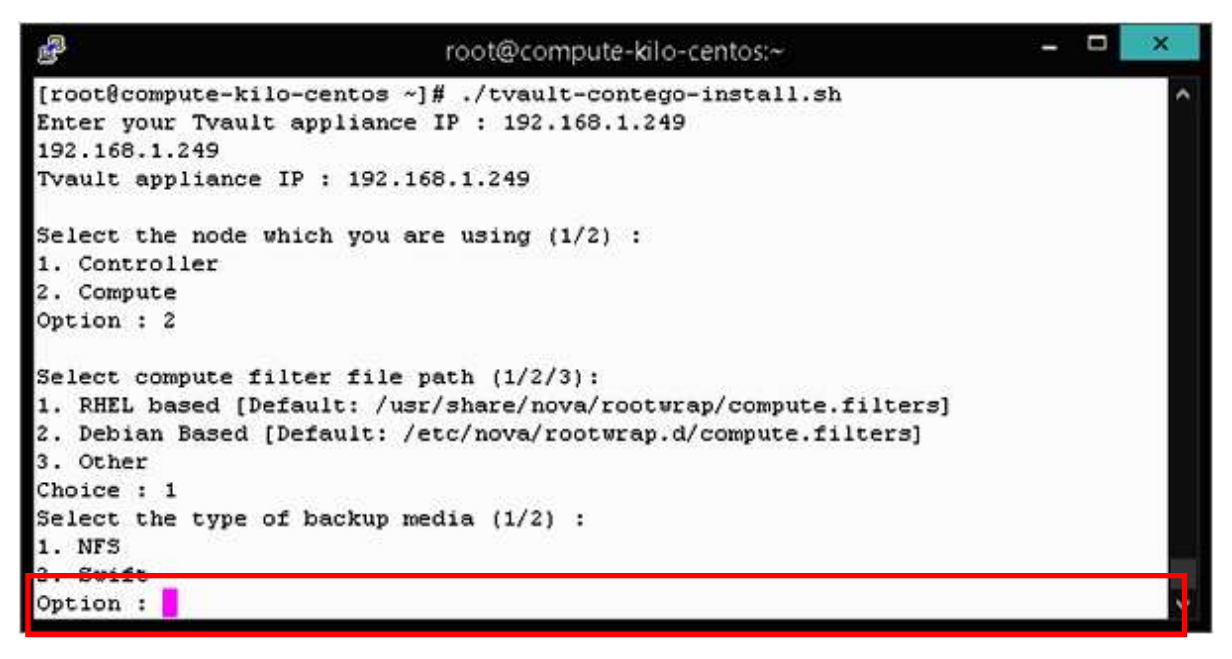

*Figure 13: Selection of OpenStack backup media.*

#### f. Our backup media is NFS so we enter 1.

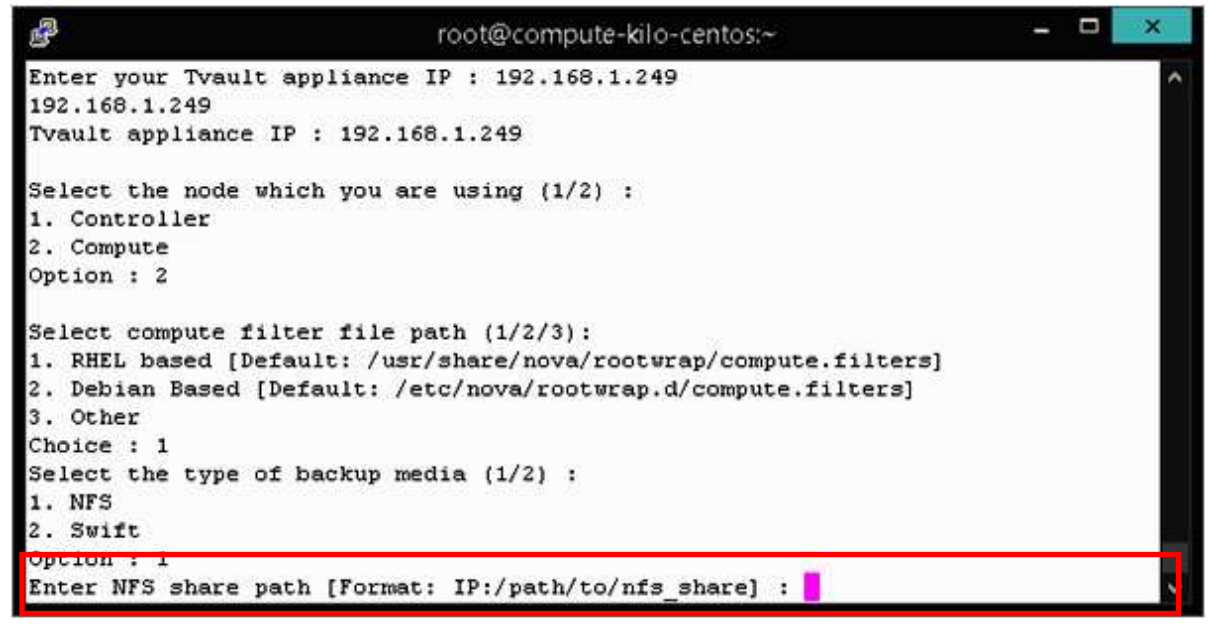

*Figure 14: Compute node NFS share path.*

g. Enter the NFS share path as entered in [Figure 5](#page-21-0) of **Error! Reference source not found.** on page **Error! Bookmark not defined.**.

The **tvault Nova Extension** will be installed on the **Compute** node.

h. Use the URL **https://floating-ip-address-of-tvm/home** to launch TrilioVault.

#### **TrilioVault Configuration File**

The TrilioVault Nova Extension nodes can be installed directly by running the configuration file on the Controller or Compute nodes. Configuration file contains all the data that is required while the command is being executed. To run the configuration file in Controller node, follow these steps.

#### **Controller Node**:

To run configuration file in **Controller** node, follow these steps.

1. On the command prompt of the Compute node execute the command **./tvault-contego-install.sh –auto**

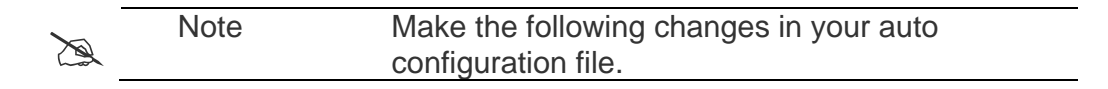

Enter your Tvault appliance IP : < floating-ipaddress-of-tvault-node > Option : 1 (when asked to enter the option of controller or compute node)

#### **Computer Node**:

To run configuration file in **Computer** node, follow these steps.

2. On the command prompt of the Compute node execute the command **./tvault-contego-install.sh –auto**

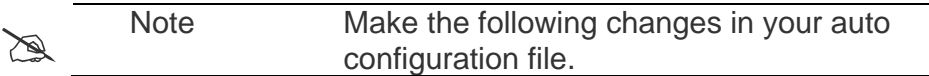

Enter your Tvault appliance IP : < floating-ipaddress-of-tvault-node >

Option : 2 (when asked to enter the option of controller or compute node)

Choice : 1 (when asked to enter the option for file path)

Select the type of backup media (1/2) : 1. NFS 2. Swift Option : 1

Enter NFS share path [Format: IP:/path/to/nfs\_share] : <NFS storage path entered in configuration details screen>

### **Configuring Additional Node**

Additional Node is a footprint of OpenStack scalability and availability. However, there must be at least one controller node. Additional Node helps to process tvault operations faster and parallel thereby distributing its load across nodes. It has same interface that of

Controller node, with the exception of adding an extra compute engine. To configure Additional Node, follow these steps.

- 1. Launch Instance and **Associate floating IP address** as mentioned in steps 16 through 24.
- 2. Launch tvault with this new floating ip by login as Admin.
- 3. Right-click the hyperlink **https://floating-ip-address-of-tvm/home** under **Configure tVault Appliance** to open the link in new browser. The login screen of TVault is displayed as shown in [Figure 2](#page-19-0).
- 4. Click the Configuration link. **TrilioVault Appliance Configuration** screen is displayed as shown in [Figure 15](#page-32-0).
- 5. Select the checkbox **Additional Node**.

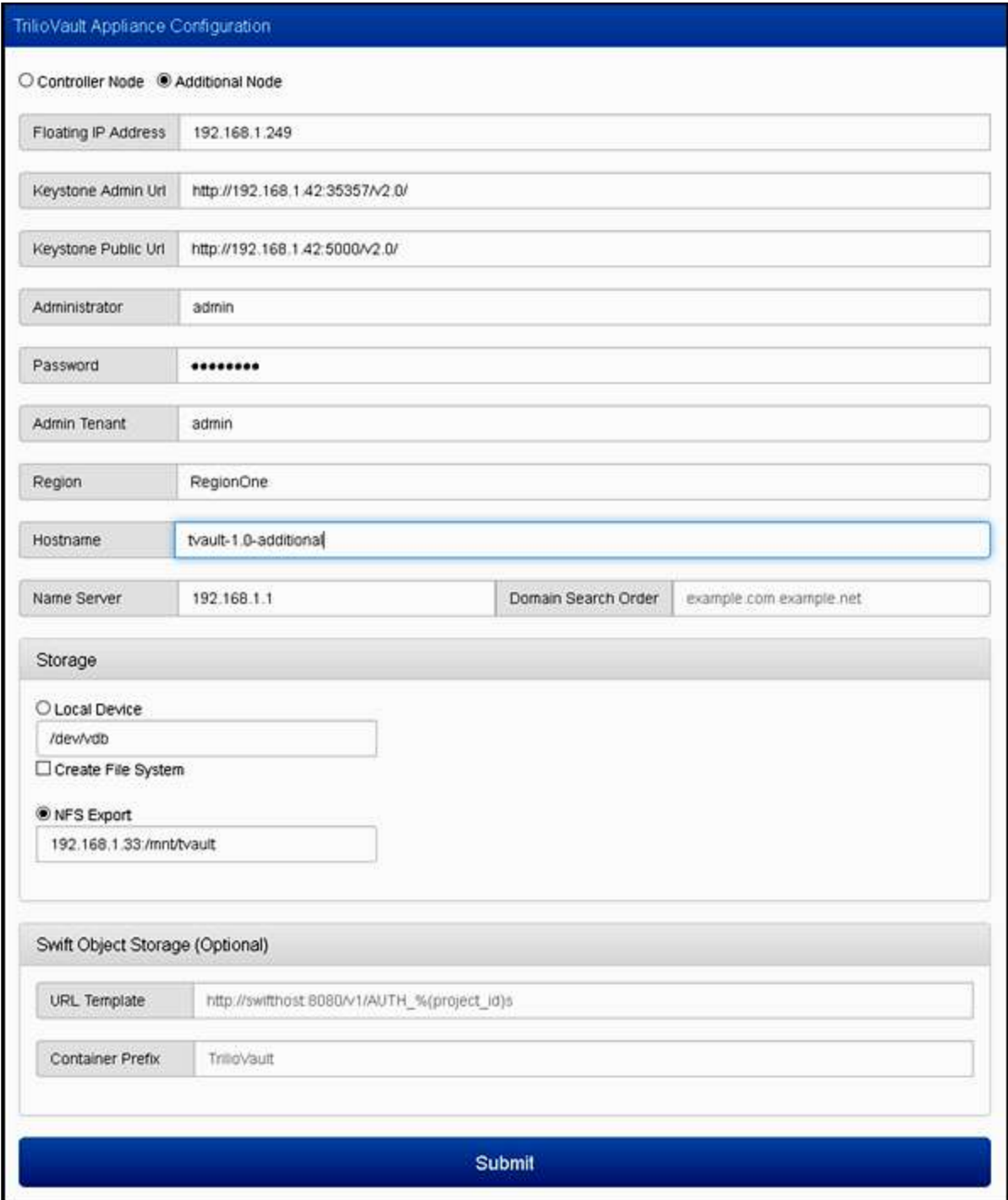

<span id="page-32-0"></span>*Figure 15: Configuring Additional TrilioVault Node.*

| <b>Floating IP Address</b> | Provide the floating IP address of tvault controller node.<br>In case of multi-node tvault cluster, assume any one<br>node as master node which is already configured and<br>provide its IP for all other nodes. |
|----------------------------|----------------------------------------------------------------------------------------------------|
| Keystone Admin             | Provide the Keystone Admin URL of users OpenStack<br>setup.                                                                                                    |
| Keystone Public URL        | Provide the Keystone Public URL of users OpenStack<br>setup.                                                                                                    |
| Administrator              | Provide the name of Administrator of OpenStack setup.                                                                                                    |
| Password                   | Provide the password of the Administrator.                                                                                                    |
| <b>Admin Tenant</b>        | Provide the name of Admin Tenant of OpenStack setup.                                                                                                    |
| Region                     | Provide the region where user wants to deploy this<br>application. Default value is RegionOne for Kilo and<br>regionOne for Icehouse.                                                                            |
| <b>Host Name</b>           | Provide the new name for the Host.                                                                                                    |
| Name Server                | Provide the IP address of Name Server.                                                                                                    |
| Domain Search Order        | Provide the name of the Domain in which workload VMs<br>should be searched.                                                                                                    |
| Storage                    | Provide storage space path where a user wants to store<br>snapshots.                                                                                                    |

*Table 2: TrilioVault Configuration details for Additional Node.*

6. Click **Ok** when asked to continue. After configuration is over, the following screen is displayed as shown in [Figure 6.](#page-23-0)

### **Post Installation Checklist**

To ensure that the Tvault is installed successfully

- 1. Run the following command on Compute node command prompt. **service tvault-contego status**  If it is installed successfully it will display active status in green color. If there is a problem, it will show failed status in red color.
- 2. Login to TrilioVault Dashboard. If you are unable to login, refer **Error! Reference source not found.** section on page **Error! Bookmark not defined.**.

#### 5.4 Limitations

<span id="page-34-1"></span><span id="page-34-0"></span>TrilioVault is a backup and recovery solution from Trilio Data. To run on OpenStack, the following build is required.

 **QCOW2** – can be deployed in the same or different OpenStack environment.

#### **Hardware Requirements**

Hardware requirements of TrilioVault are mentioned below.

*Table 3: Hardware Requirements.*

| TrilioVault Appliance - QCOW2      |                                                                                             |
|------------------------------------|---------------------------------------------------------------------------------------------|
| Flavor of TrilioVault<br>Appliance | Storage: 40 GB<br>Memory: 24 GB<br>vCPUS: 4<br>Ephemeral Disk: 100 GB<br>Swap Disk: 1024 MB |

#### **Software Requirements**

Software requirements of TrilioVault are mentioned below.

#### *Table 4: Software Requirements.*

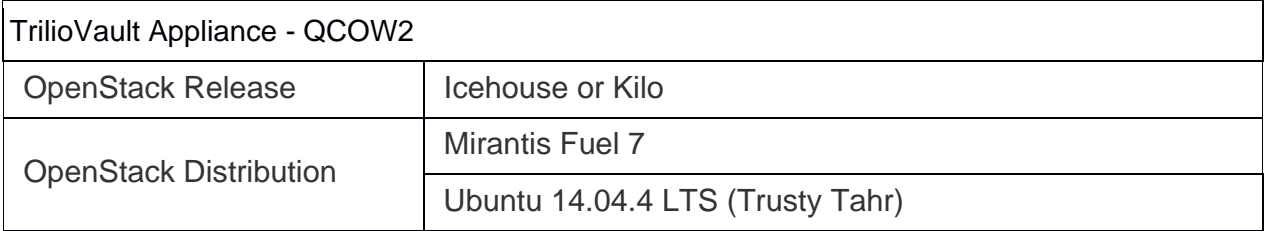

#### **After Triliovault Integration:**

Following test case expected to fail:

- Check usage of default credentials on master node. Default credentials for ssh on master node were not changed. Please refer to OpenStack logs for more details.
- Check if default credentials for OpenStack cluster have changed. Default credentials values are used. We kindly recommend that you changed all defaults.
- Check usage of default credentials for keystone on master node. Default credentials for keystone on master node were not changed

5.5 Testing

#### 5.5.1 Test cases

**TVAUT**-1: Test backup of image booted instance.

**TVAUT**-2: Test restore of image booted instance backup.

<span id="page-35-0"></span>**TVAUT**-3: Test backup of volume booted instance.

**TVAUT**-4: Test restore of volume booted instance backup.

**TVAUT**-5: Test data integrity after restore for image booted instance.

**TVAUT**-6: test data integrity after restore for volume booted instance.

**TVAUT**-7: Test selective restore to different internal network.

**TVAUT**-8: Test selective restore to different volume type.

**TVAUT**-9: Test backup of multi instance.

**TVAUT**-10: test selective restore to restore single instance from multiple backed up.

**TVAUT**-11: Test restore to same key-pair.

**TVAUT**-12: Test selective restore to different flavor.

**TVAUT**-13: Test installation of Horizon Plugin in OpenStack.

**TVAUT**-14: Test edit/Modify Workload after creation.

**TVAUT**-15: Verify scheduler for different timestamp.

**TVAUT**-16: Verify retention policy.

**TVAUT**-17: Verify full backup interval policy.

**TVAUT**-18: Test file-manager deployment.

**TVAUT**-19: Test mount/unmount snapshot for file level access.

**TVAUT**-20: Test Email notification's.

**TVAUT**-21: Test Serial/Parallel workload snapshot/restore.

**TVAUT**-22: Verify admin panel functionality.

**TVAUT**-23: Test tVault API Service/ tVault Scheduler Service/ tVault Workload Service

Stop/Start from Trilioault Service on configuration.

**TVAUT**-24: Test tenant level backup/restore.

**TVAUT**-25: Test tvault-contego(agent) installation on controller node.

**TVAUT**-26: Test tvault-contego(agent) installation on compute node.

**TVAUT**-27: Test 20 instance snapshot in single workload.

**TVAUT**-28: Test 20 instance restore from single workload.

**TVAUT**-29: Test 200GB Volume filled backup/restore.

**TVAUT**-30: Test 200GB Volume empty backup/restore.

**TVAUT**-31: Test 20 Workload backup simultaneously.

**TVAUT**-32: Test 50 Workload backup simultaneously.

**TVAUT**-33: Test backup qemu-agent enabled in backed up VM.

**TVAUT**-34: Test incremental snapshot/backup.

**TVAUT**-35: Test restore from incremental snapshot/restore.

**TVAUT**-36: Test CLI for Workload creation.

**TVAUT**-37: Test CLI for snapshot/backup specific workload.

**TVAUT**-38: Test CLI for restore specific workload.

**TVAUT**-39: Test import workload for selective workload.

**TVAUT**-40: Test import workload for all workload.

**TVAUT**-41: Test Triliovault upgrade.

**TVAUT**-42: Test reconfigure with new configuration.

**TVAUT**-43: Test NTP after TrilioVault configuration.

**TVAUT**-44: Verify logs are accessible through configuration page itself.

**TVAUT**-45: Test TrilioVault additional node configuration.

**TVAUT**-46: Test OpenStack network is unaffected via TrilioVault.

**TVAUT**-47: Test Instance creation works fine in OpenStack after snapshot/backup.

**TVAUT**-48: Test Instance creation works fine in OpenStack after restore.

**TVAUT**-49: Test tvault-contego uninstall on controller and compute node.

**TVAUT**-50: Test workload/snapshot/restore delete.

5.5.2 Test Results

<span id="page-37-0"></span>**TVAUT**-1: Passed **TVAUT**-2: Passed **TVAUT**-3: Passed **TVAUT**-4: Passed **TVAUT**-5: Passed **TVAUT**-6: Passed **TVAUT**-7: Passed **TVAUT**-8: Passed **TVAUT**-9: Passed **TVAUT**-10: Passed **TVAUT**-11: Passed **TVAUT**-12: Passed **TVAUT**-13: Passed **TVAUT**-14: Passed **TVAUT**-15: Passed **TVAUT**-16: Passed **TVAUT**-17: Passed **TVAUT**-18: Passed **TVAUT**-19: Passed **TVAUT**-20: Passed **TVAUT**-21: Passed **TVAUT**-22: Passed **TVAUT**-23: Passed **TVAUT**-24: Passed **TVAUT**-25: Passed **TVAUT**-26: Passed **TVAUT**-27: Passed **TVAUT**-28: Passed **TVAUT**-29: Passed **TVAUT**-30: Passed **TVAUT**-31: Passed **TVAUT**-32: Passed **TVAUT**-33: Passed **TVAUT**-34: Passed **TVAUT**-35: Passed **TVAUT**-36: Passed **TVAUT**-37: Passed **TVAUT**-38: Passed

**TVAUT** -39: Passed **TVAUT** -40: Passed **TVAUT** -41: Passed **TVAUT** -42: Passed **TVAUT** -43: Passed **TVAUT** -44: Passed **TVAUT** -45: Passed **TVAUT** -46: Passed **TVAUT** -47: Passed **TVAUT** -48: Passed **TVAUT** -49: Passed **TVAUT** -50: Passed